### 初期設定

•初めてOutlookを立ち上 げると、右図のような初 期設定の画面が現れる ので、次へ> をクリックし ます。

アカウント入力の画面に変わ ります

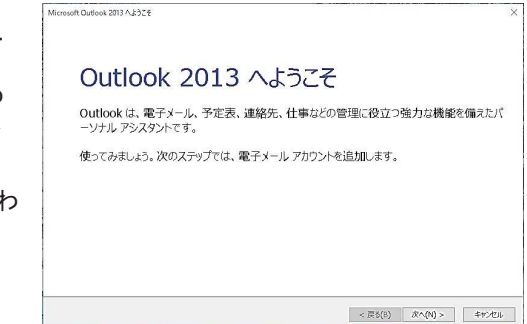

## 電子メールアカウントの設定

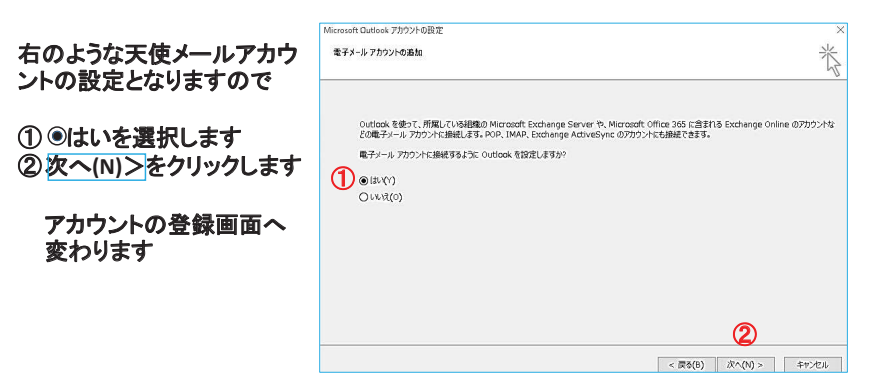

## 新しいアカウント追加

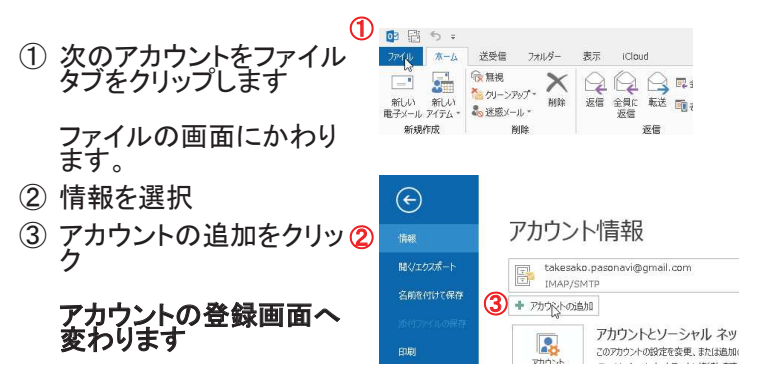

## アカウントの登録

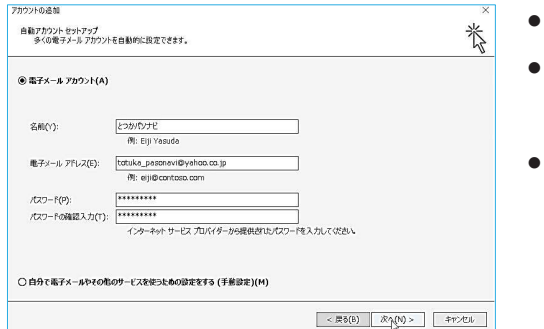

- 名前は わかりやすい名前で登録
- 電子メールアドレス 自分のメールアドレスを大文字、小 文字をまたがいなく入力します
- パスワードを正確に入力してください 確認のため二回入力となります。

入力が終わったら、次へ(N)> をク リックします

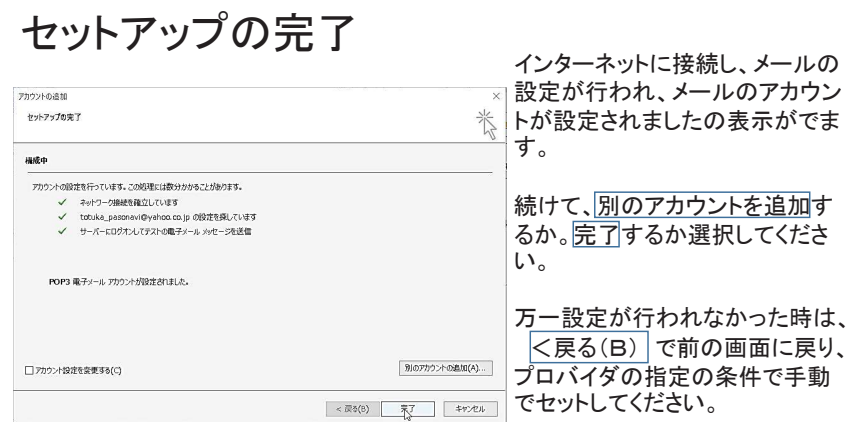

### 連絡先の登録1

- 登録したい連絡先から来 エイン ニュールア ドレスの上で右クリックす る。
- •現れたダイアログの Outlookの連絡先へ追加 **をクリックする。**

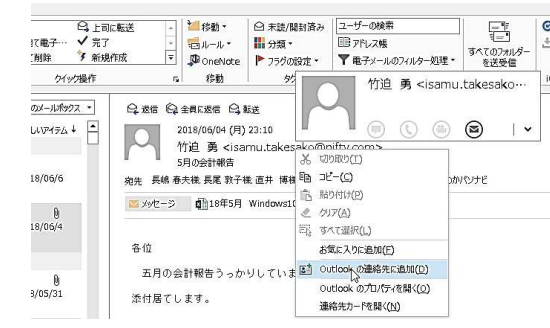

### 連絡先の登録2

- 名前の所を編集する (敬称は付けず名前のみ) 姓と名前の間は一字開ける
- 入力が終わったら 名前の 枠外でクリックする

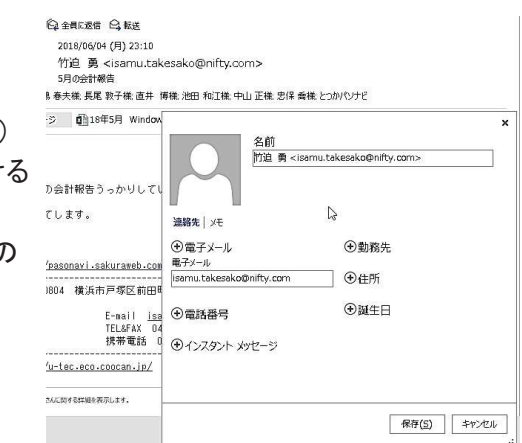

# 連絡先の登録3

- •氏名の確認が出るので表 示を確認し必要なら手直 します。
- 敬称の下向きの矢印で敬 称を選択します。
- •確認が終えたらOKをク リック

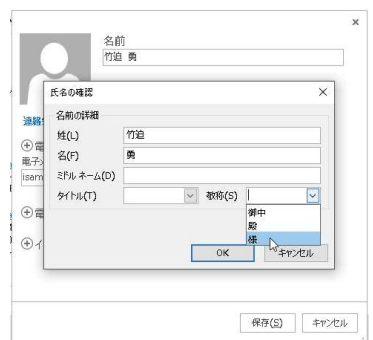

#### 連絡先の登録4

- •メールアドレスと名前が入 力されました。
- 電話番号、勤務先等の必 要なデータを入力して下さ  $\mathsf{U}$
- 入力が完了したら 保存 を クリックし登録を完了しま 䛩䚹

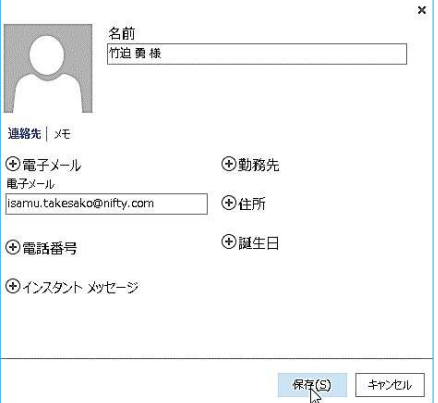

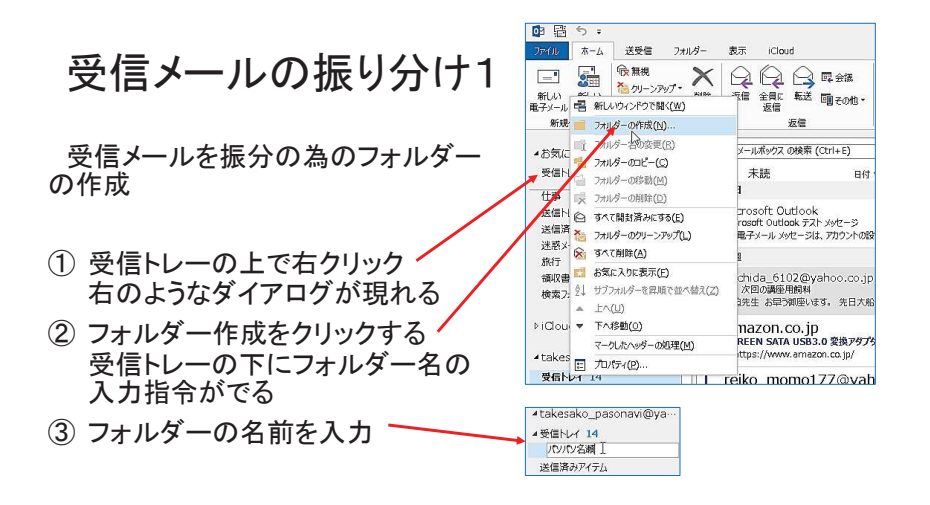

### 受信メールの振り分け2

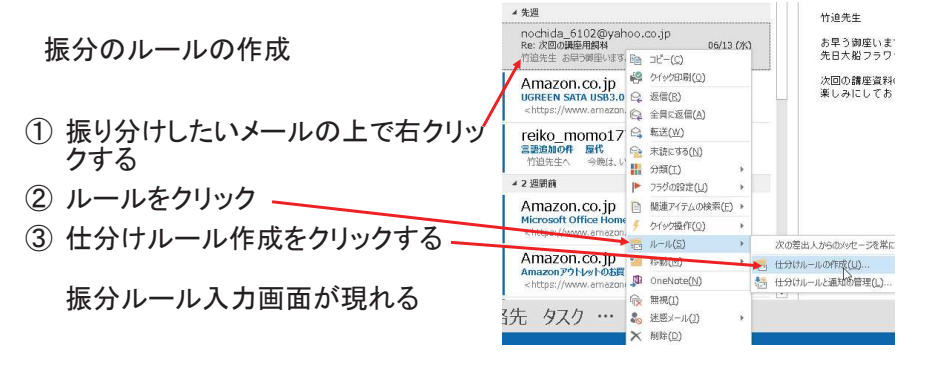

## 受信メールの振り分け3

- ① 振分条件をセットする。
- ② 実行する処理 アイテムをフォルダーに移動する
- (3) フォルダー選択⇒パソパソ名瀬⇒OK

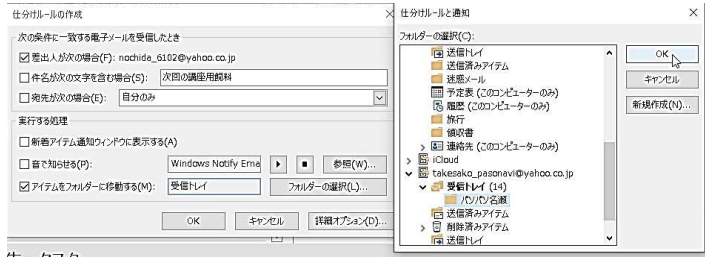

### 受信メールの振り分け4

右の様に、差出人により、 保存される。メールが自<br>動的に振り分けられます。

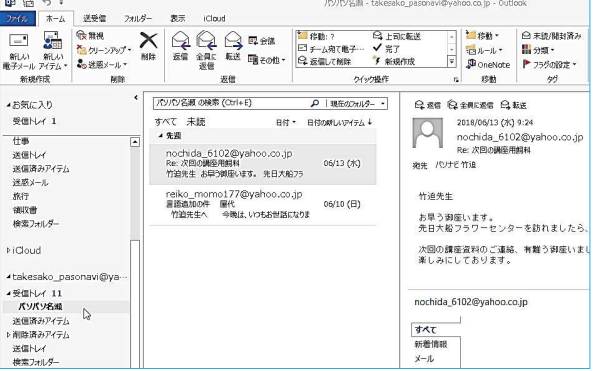

# 署名の作成1

メールの後ろに入れる、署名を作 成しましょう

- ① 新しい電子メールの作成でメー かして、この画面を出します。
- ② 署名をクリックします
- ③ 編集する署名のの選択の下の 新規作成をクリックします
- 4 新しい署名名前を入力しOKを クリックします。

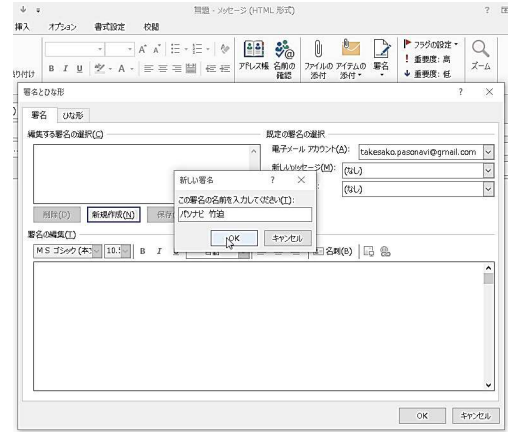

## 署名の作成2

- ① 署名の編集の欄に右図の様に
- 署名を入れます ② 電子メールアカウントが間違い ないか確認します。
- ③ 内容に間違いがないか確認して 䠫䠧 䜢䜽䝸䝑䜽䛧䛶⨫ྡ䜢ಖᏑ䛧 ます。

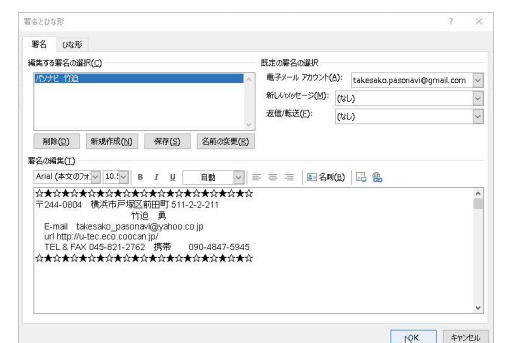

# 署名の挿入

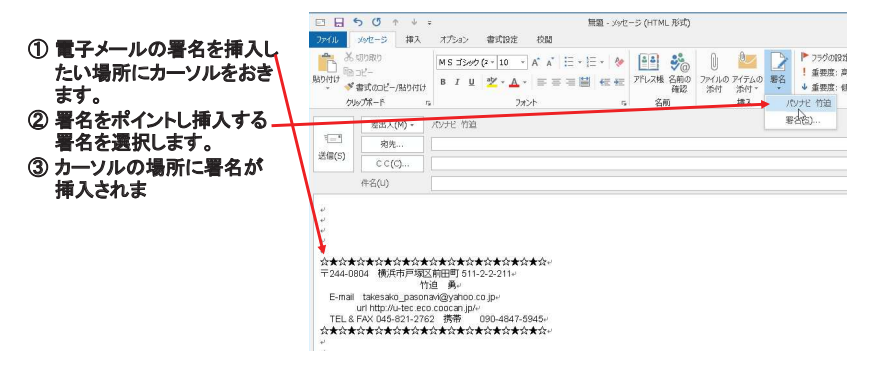